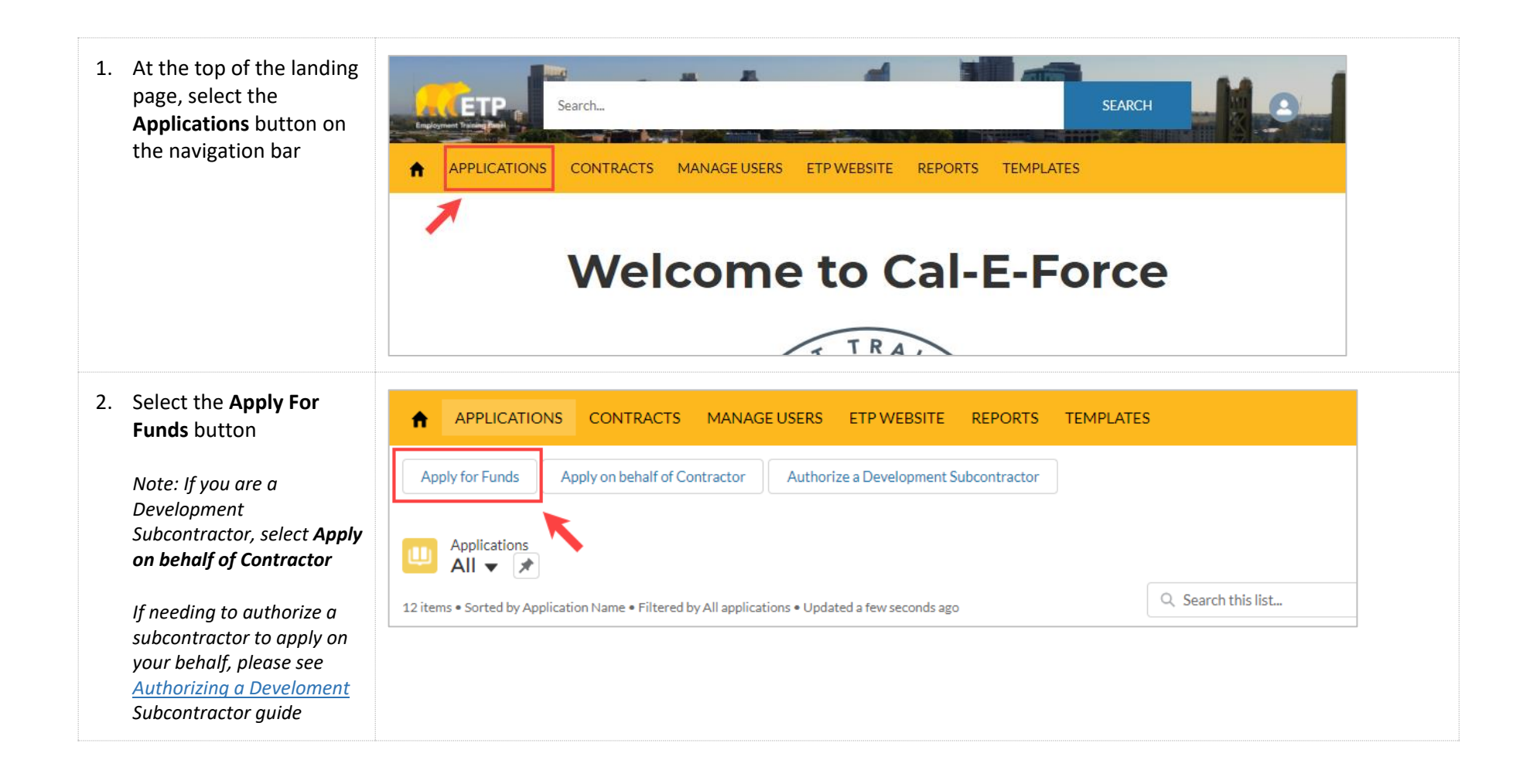

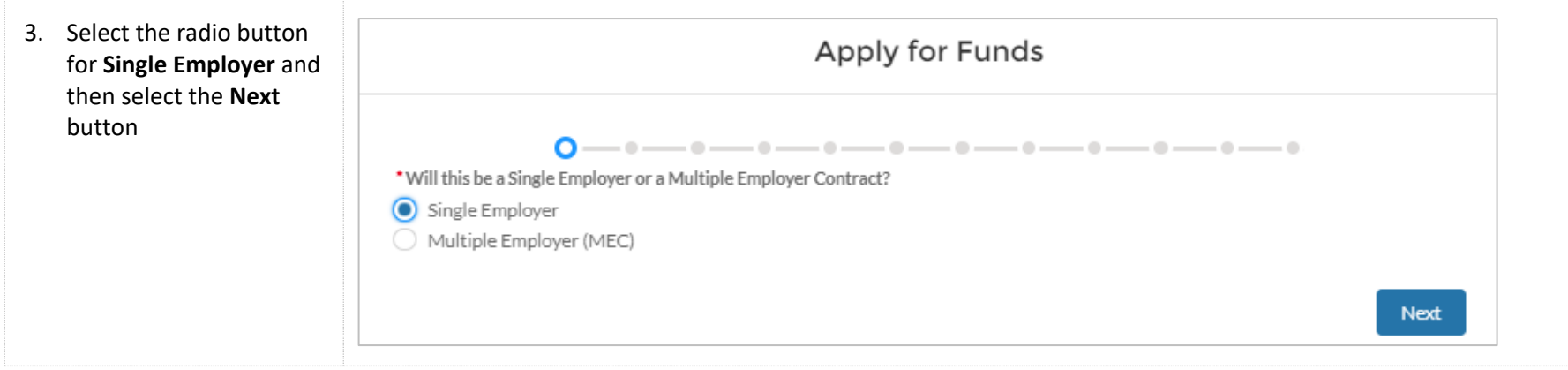

4. Fill out the required information *(marked with a red asterisk)* on Page 3 of the Application. Select the **Next** button when finished with this page

> *\*Email, Contact Name, and Company will autopopulate, verify accuracy before moving on, edit if necessary*

> *\*Address may prepopulate. If blank, enter in address information*

*\*Phone Number & CEAN should be entered in as numbers only (no special characters)*

*\*Anytime there is an "i' in a circle like there is for California Employer Account Number – you can click on the symbol to view associated help text*

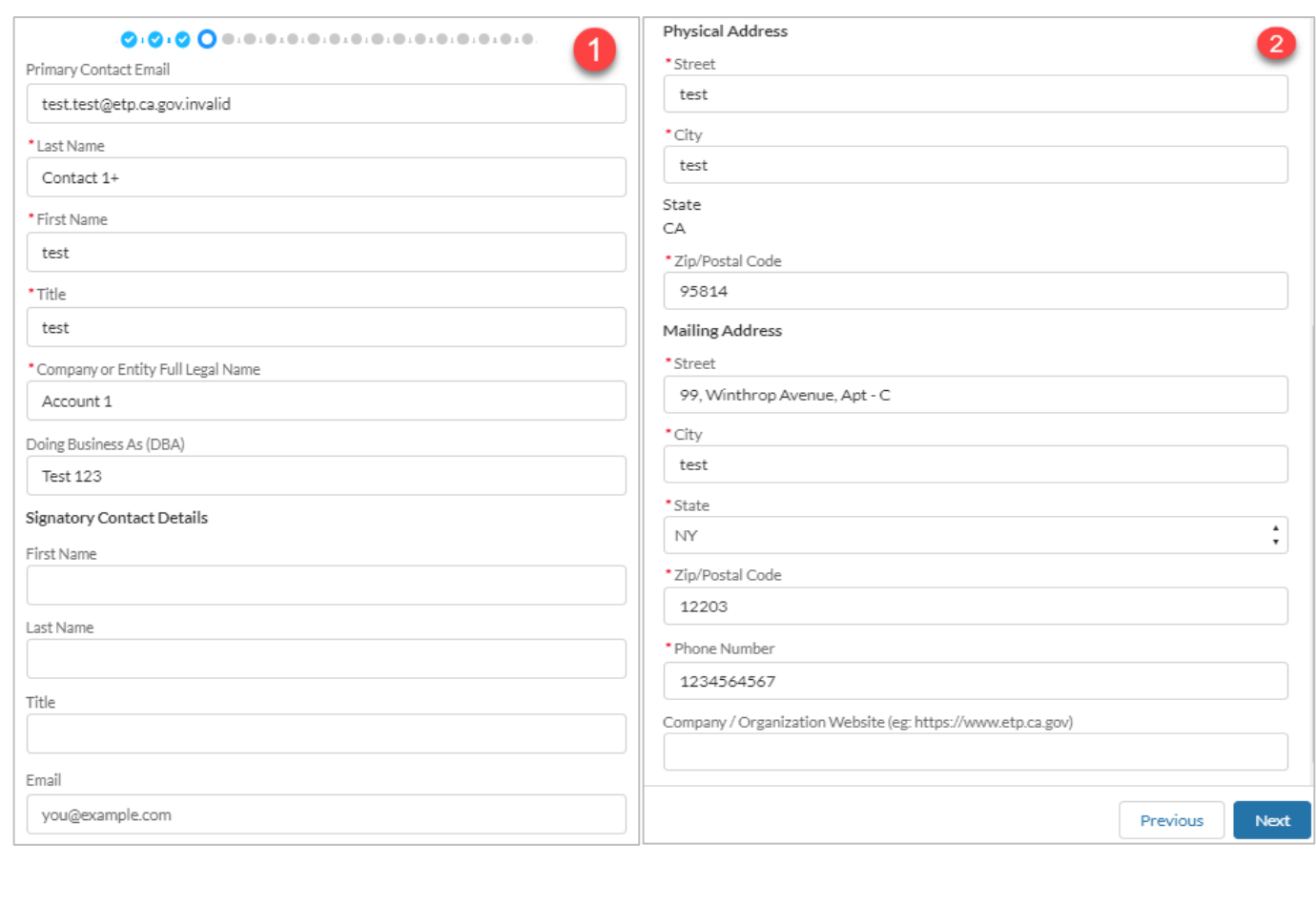

5. Fill out the required information (marked *with a red asterisk)* Page 4: **Company Information**. Select **Next** button when finished with this pa

> $*$ Two conditional que  $appear$  on this screen *you a division or subst of another company* "Are you the headqua *location."* Based off the *answer selected, another* required field may ap

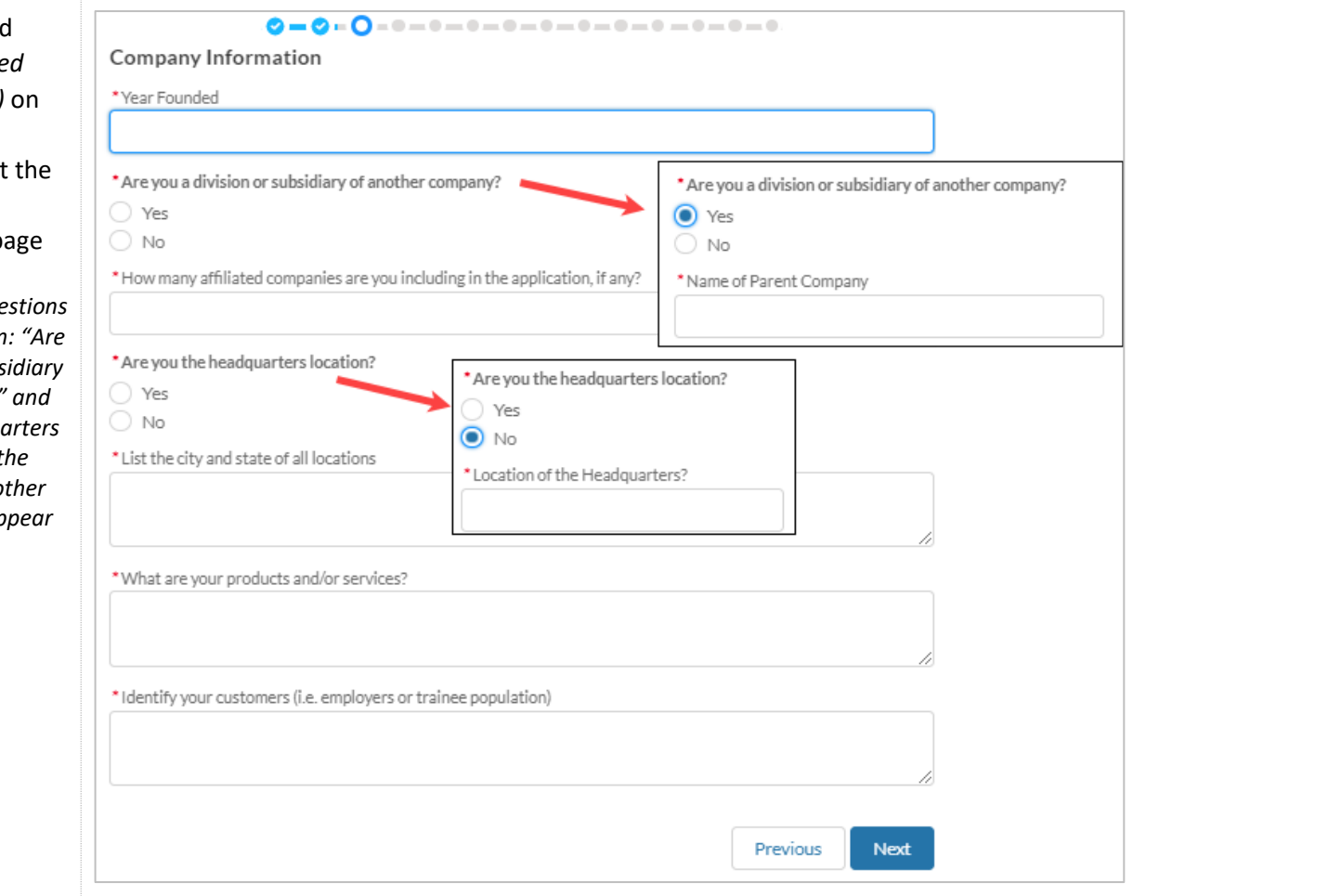

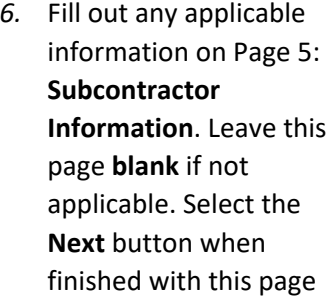

\**Note: If you are a development subcontractor applying on behalf of a contractor, your company name will pre-populate in the Development Subcontractor field*

*If a subcontractor name is entered into the subcontractor fields, two additional fields will appear. Cost of Services & Description of Services*

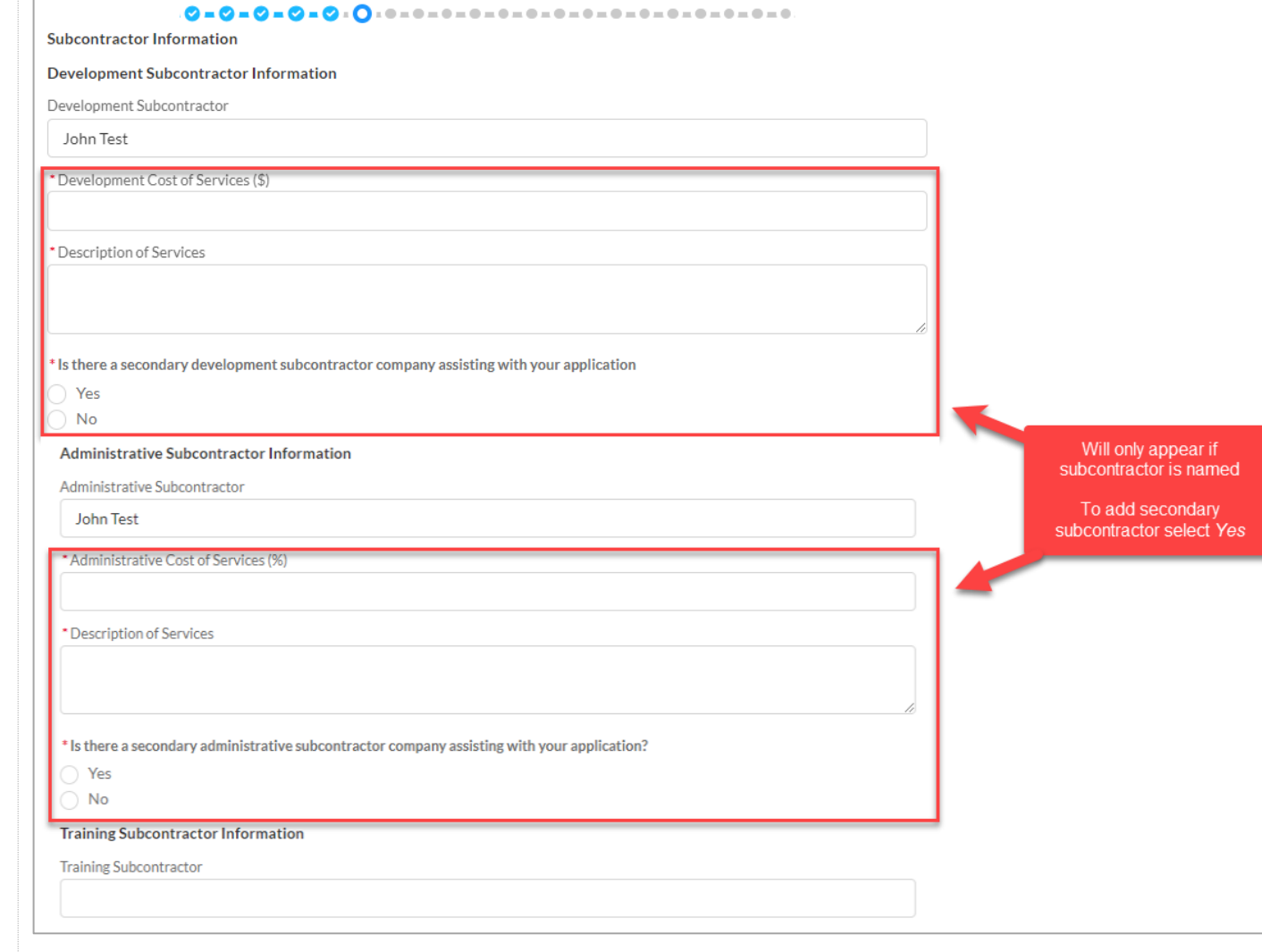

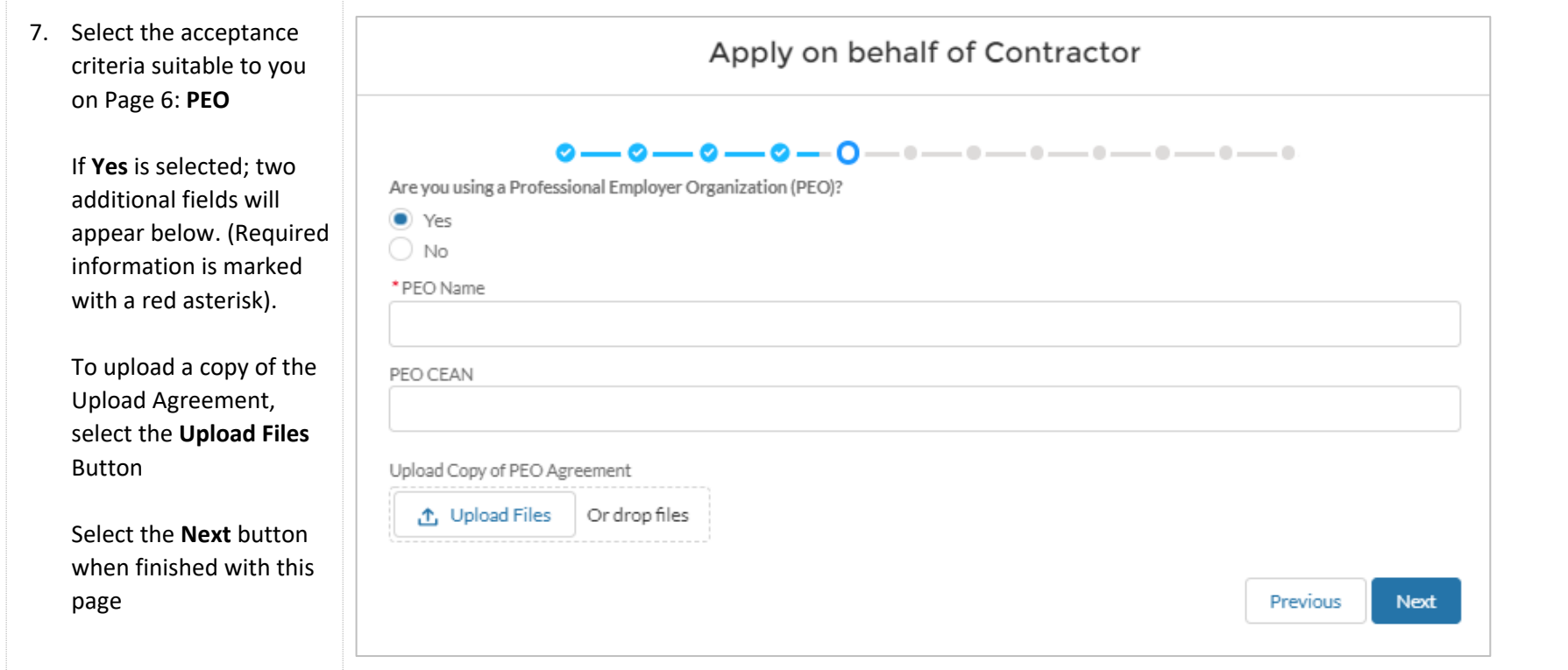

*8.* Fill out the required information *(marked with a red asterisk)* on Page 7: **Turnover Information**. Select the **Next** button when finished with this page

> *\*Only one question will appear at first. If Turnover Rate is greater than 20%, 5 additional required fields will appear*

*\*Instructions were cut down for the purpose of these training materials*

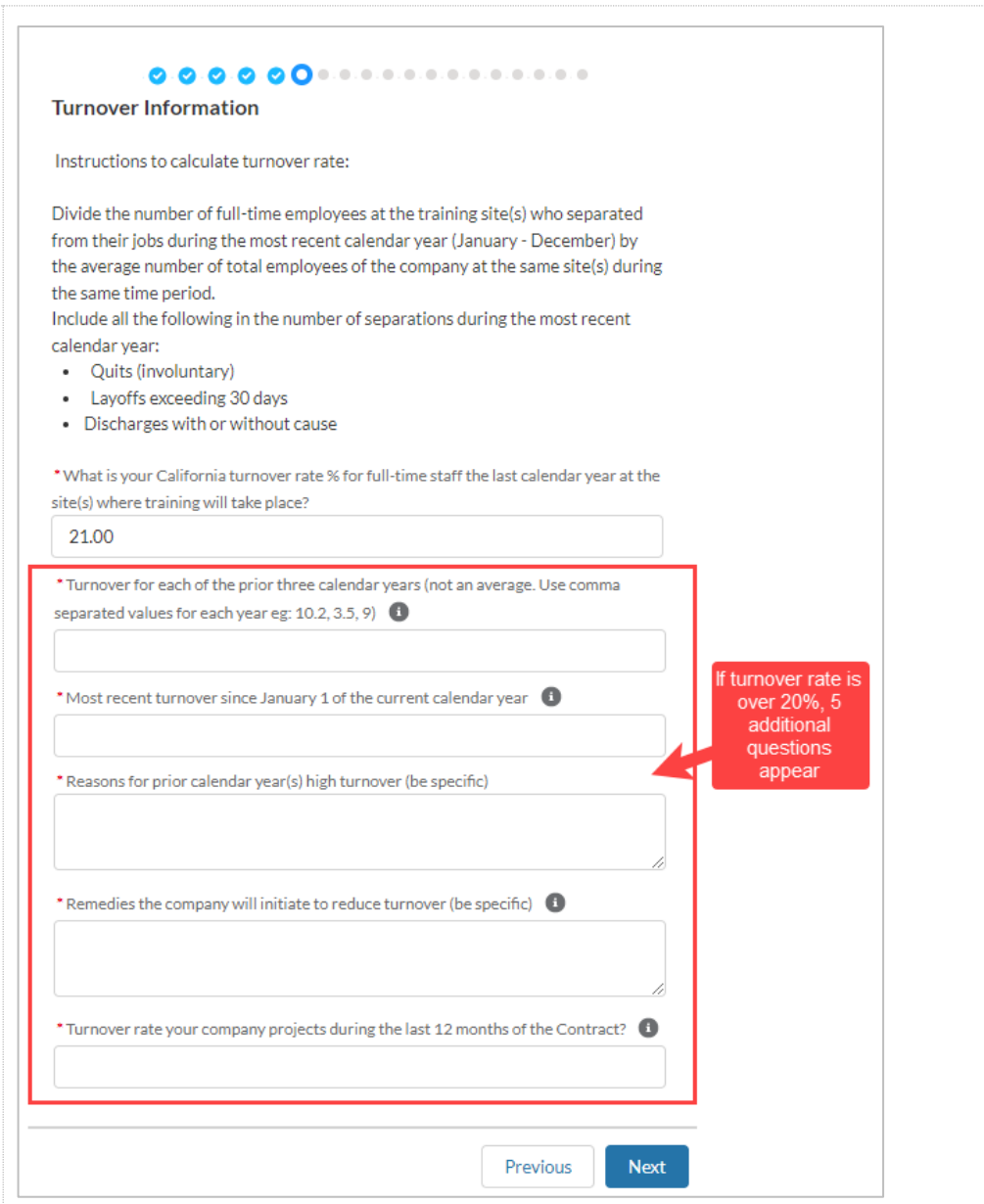

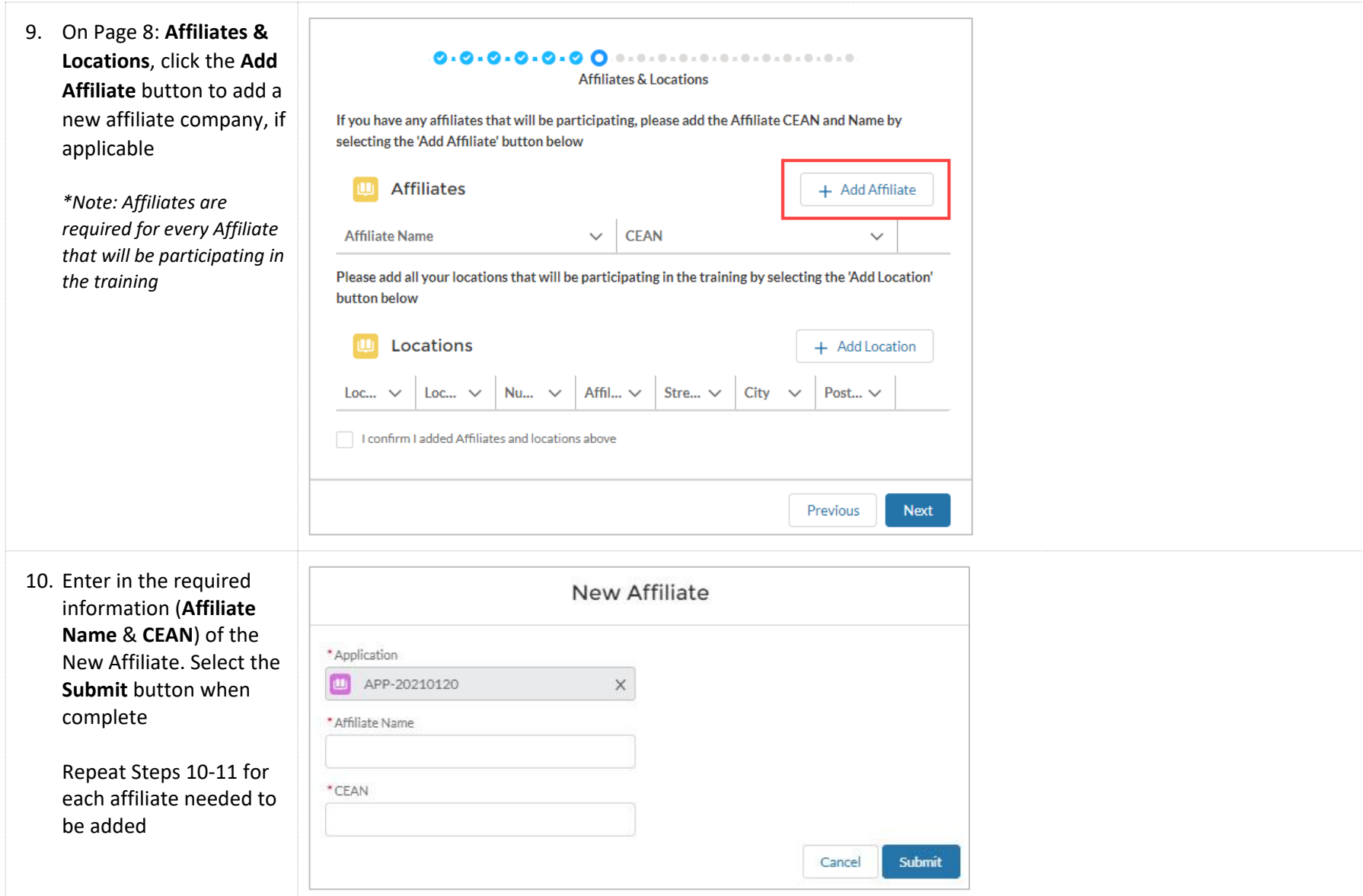

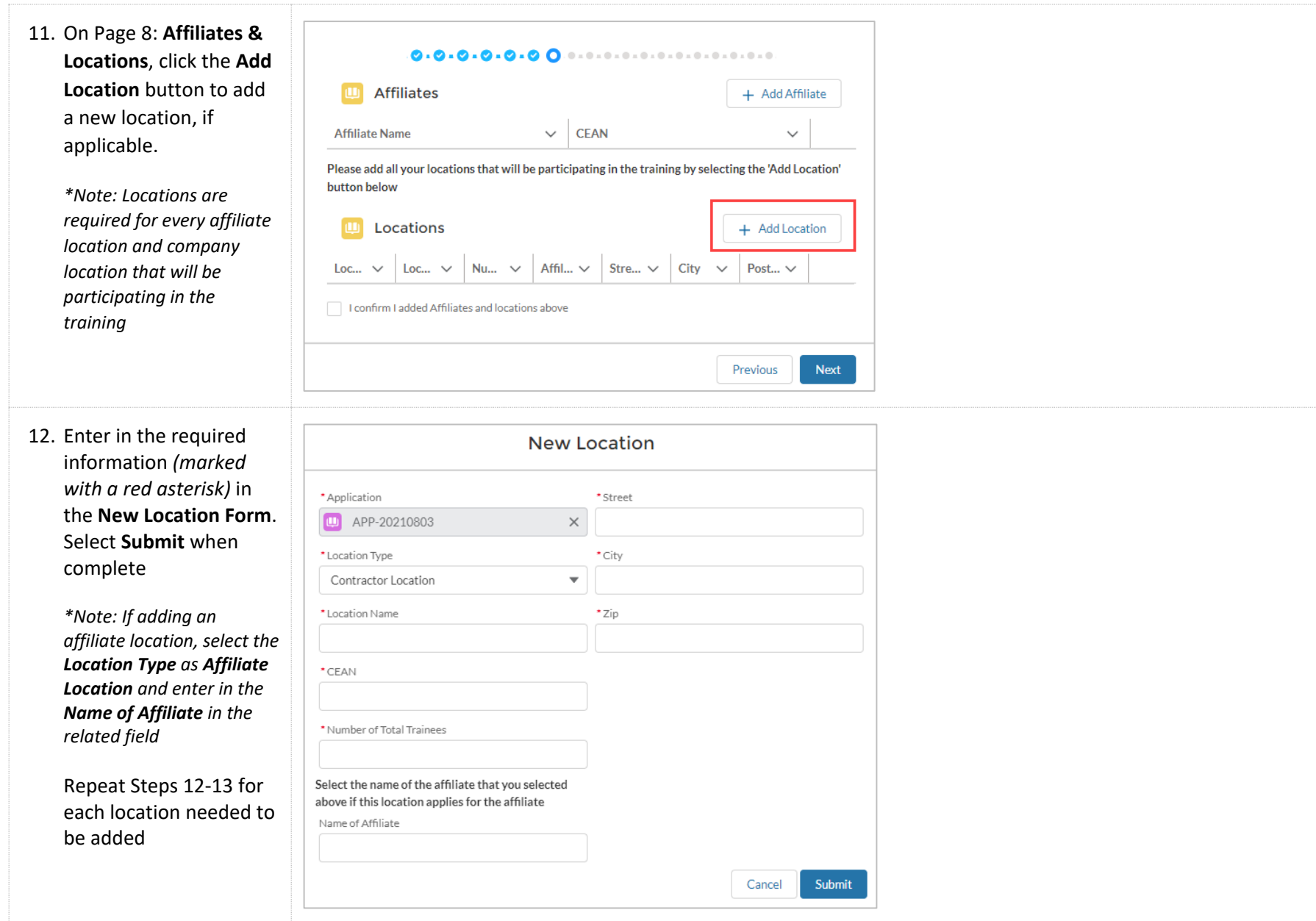

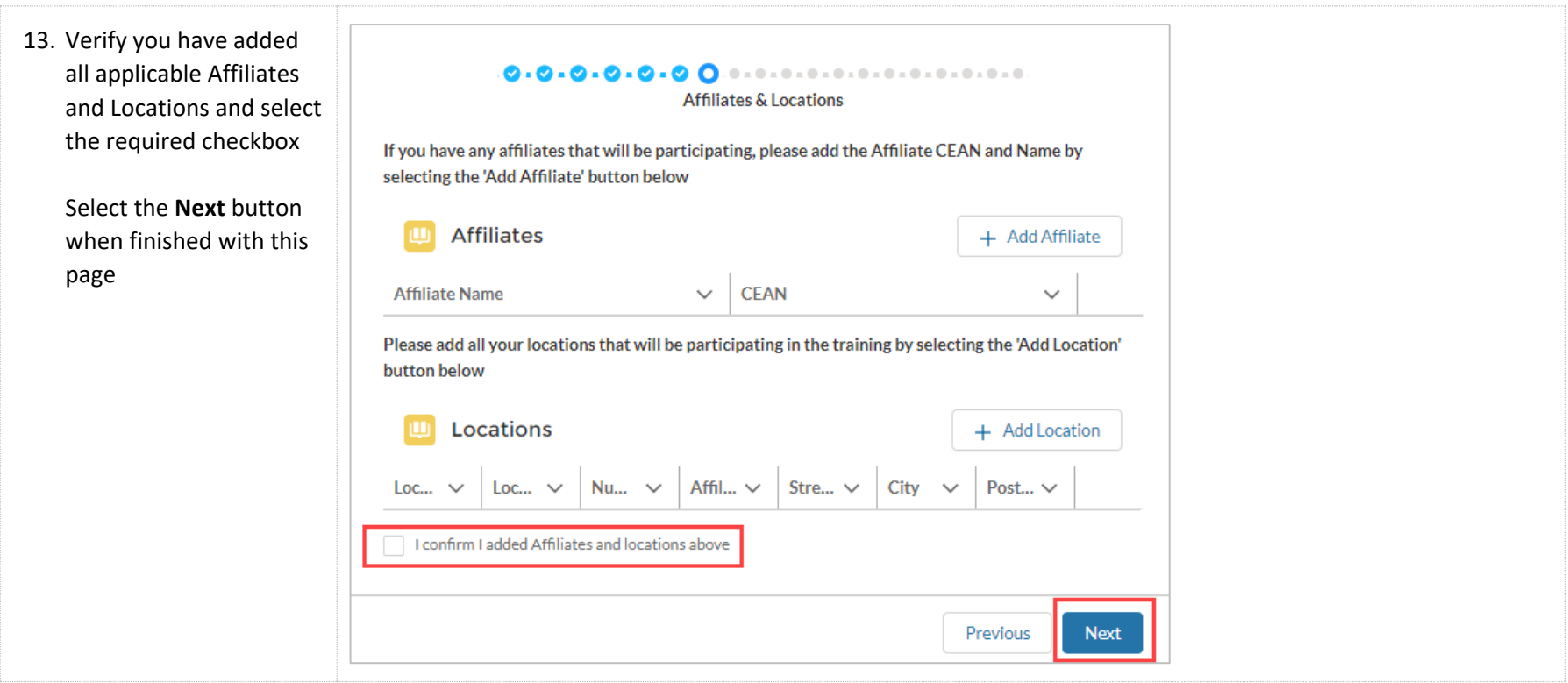

14. Fill out the required information *(marked with a red asterisk)* on Page 9: **NAICS / # of Employees**. Select the **Next** button when finished with this page

#### 0.0.0.0.0.0.00 ....................

#### NAICS / # of Employees

Please verify your North American Industry Classification System (NAICS) code matches what is on file with the Employment Development Department (EDD). During eligibility, if the eligibility analyst determines the NAICS code entered here does not match the EDD record, this application will be inactivated.

If you believe your EDD assigned NAICS code does not accurately reflect your company's current industry, please follow this link https://www.census.gov/naics/ to request a NAICS code change with EDD.

\* NAICS Code (6-digit)

\* No. of Full Time Employees in California

\* No. of Full Time Employees Country Wide

\* No. of Full Time Employees World Wide

\* Provide the estimated number of employees to be trained:

Previous

**Next** 

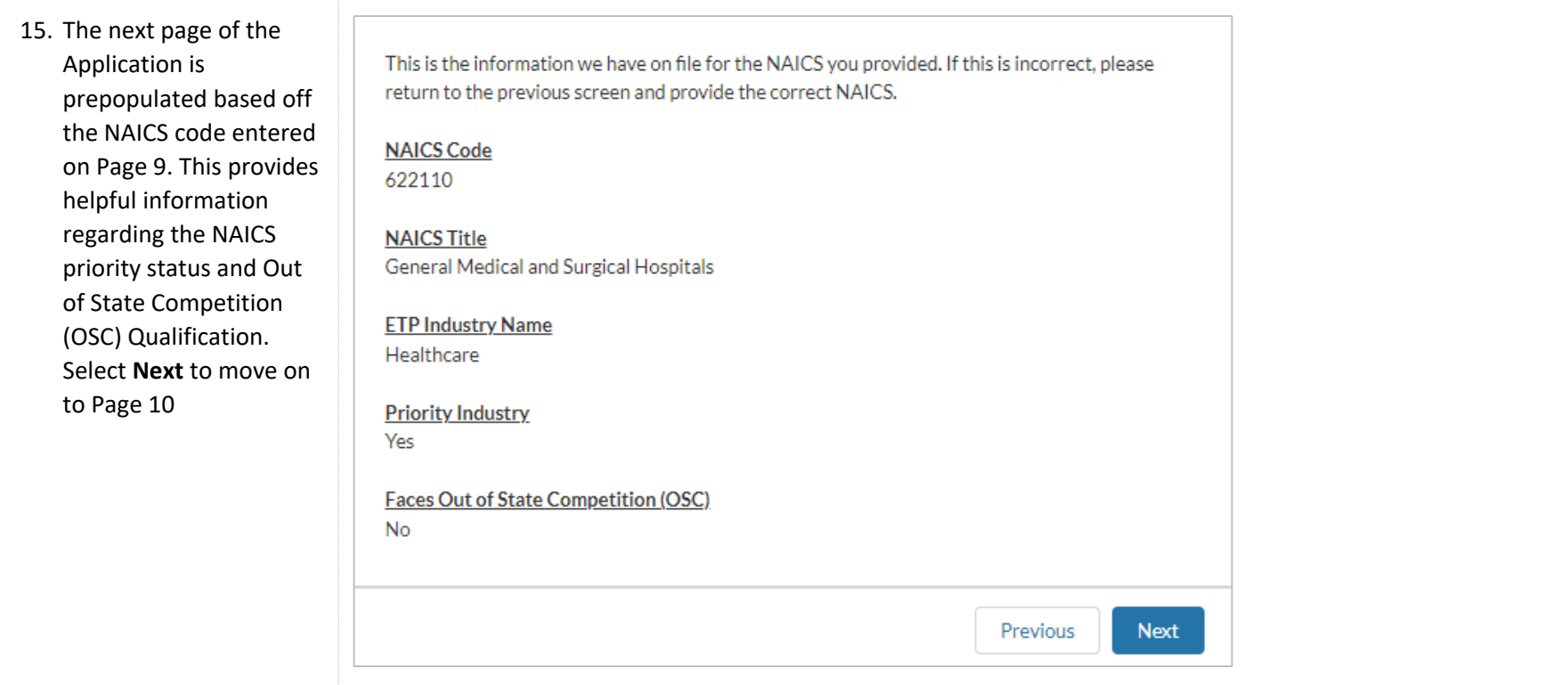

16. Click the checkbox on Page 10: **Out of State Competition**. Directions and fields will appear. Read the directions and answer the questions in the section that applies best to your company's California Operations. Select the **Next** button when finished with this page

![](_page_12_Picture_140.jpeg)

All companies retraining workers and who do not have a NAICS code identified under 22CCR Section 4416(i) MUST complete this Appendix to be reviewed and request for Out-of-State Competition (OSC).

![](_page_12_Picture_4.jpeg)

 $0.0$ 

I believe that my company is subject to Out-of-State Competition.

ONLY fill out the following section(s) that best match your company's California operations and, if possible, the function of trainees to participate in ETP-funded training. (NOTE: You may be asked for additional information or documentation to complete the determination of OSC eligibility.)

- · Manufacturing or Related Industries: Complete Section 1
- · Significant Business Presence/Corporate Headquarters: Complete Section 2
- · Mortgage Banking Functions: Complete Section 3
- . Destination Resort, Convention/Conference Center, or Convention/Conference Hotel: Complete Section 4
- · Call Center / Telemarketing: Complete Section 5
- · Services Provider / Service Industry: Complete Section 6
- . For Companies who do not meet the profiles identified in items 1 6: Complete Section 7

#### Section 1

#### Manufacturing Related Industries

If your company's California operations including the trainees to participate in ETP-funded training are engaged in Manufacturing or related industries deemed by the Panel to meet out-of-state competition (see CCR 4416. Out-of-State Competition) complete the following:

Is your primary business manufacturing?

![](_page_12_Picture_141.jpeg)

 $\bigcirc$  No

List the primary raw materials or component parts that you use or assemble.

List primary finished products

Previous

Next

17. Fill out the required information *(marked with a red asterisk)* on Page 11: **Need for Training**. Select the **Next** button when finished with this page

> *\*Two conditional questions appear on this screen: "Is there new equipment/technology related to training" and "Do you plan on hiring new employees." Based off the answer selected, additional required fields may appear*

![](_page_13_Picture_79.jpeg)

18. Fill out the required information *(marked with a red asterisk)* on Page 12: **Commitment to Training**. Select the **Next** button when finished with this page

![](_page_14_Picture_49.jpeg)

![](_page_15_Picture_84.jpeg)

![](_page_16_Picture_15.jpeg)

![](_page_17_Figure_1.jpeg)

21. Enter in the required information of the **New Occupation** Form. Select **Submit** when finished with this page Repeat Steps 21-22 for each occupation that

> *\*Note: Min and Max Wage are hourly wages*

needs to be added

*\*\*Note: One conditional question appears on the screen, "Are staff in this occupation represented by a collective bargaining agreement/union?" Based off the answer selected, additional required fields may appear*

![](_page_18_Picture_93.jpeg)

![](_page_19_Picture_15.jpeg)

![](_page_20_Picture_1.jpeg)

24. If one or more of the occupations have an associated union, select the **Upload Files** button to upload the required documents (Union Letter & Notice of Intent). Select the **Next** button when finished with this page

Please upload Union Letter & Notice of Intent document if any occupations added has a union trainee

For trainees covered by a collective bargaining agreement, submit signed Union Support Letter(s) on union letterhead. The Union Support letter is completed by the union to notify ETP that they agree with the proposed training project, that the union had the ability to participate in the project's development process, provide details on the occupations participating in the ETP project, and allow the union to include exceptions/limitations to allowable training in the ETP contract.

For trainees covered by a collective bargaining agreement, submit a Notice of Intent letter. The Notice of Intent letter notifies the relevant union of the proposed ETP application, provides the union details about the proposed training project, and allows the union the ability to participate in the project's development process.

![](_page_21_Figure_5.jpeg)

![](_page_22_Picture_64.jpeg)

![](_page_23_Picture_80.jpeg)

![](_page_24_Picture_65.jpeg)

![](_page_25_Picture_72.jpeg)

32. The table will auto populate after each curriculum item is entered

> Additional Questions will appear below the curriculum table if CBT, Advanced Technology, or Productive Lab is chosen during curriculum entry. Answer all required fields

> Select the **Next** button when finished with this page

![](_page_26_Picture_74.jpeg)

![](_page_27_Picture_84.jpeg)

![](_page_28_Picture_83.jpeg)

![](_page_29_Picture_48.jpeg)